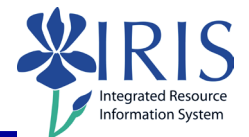

**Process:** Use transaction PA40 to process a Position Change Action when an employee is moving from one position to another. This process is performed by the "receiving" (new) department.

**Role:** Authorized Users **Frequency:** When Needed

### **\*\*Additional Notes\*\***

Changes of positions may be made at any time **except if the employee is changing Payroll Areas** (for example, if the employee is going from a Biweekly position to a Monthly position and vice versa).

- If the employee is changing Payroll Areas, the **Start** date in the new position should be the first day of the next pay period of the Payroll Area they are **leaving**.
- If the employee is not changing Payroll Areas, the **Start** date is the first day the employee is in the new position.
- If you have any questions/concerns pertaining to this issue, contact the HR Compensation Office.

Transfer of an employee from a position in the Biweekly Payroll Area to a position in the Monthly Payroll Area **after** the Monthly payroll process has completed will produce an error message. For example:

No change to payr.area M1 until 11/01/2006; paydays must be in ascending order

For assistance with this, contact the HR Compensation Office.

A Faculty Position Change Action will also contain the following infotype during the Action:

*Contract Elements (0016)* – Select the appropriate **Contract Type** and click on the **Save** icon **B** 

A Hospital Position Change Action will also contain the following infotypes during the Action:

- *Hospital Salary (9002)* Leave the **As of date** field blank, select the appropriate **Education** degree (for nurses only), and click on the **Save** icon .
- **Person: Change Profile** Click on the **Back** icon **C** to continue.

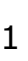

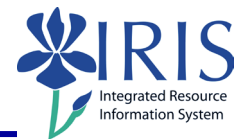

If the **Delimit Recurring Payments/Deducts (0014)** infotype appears during this Action, review the items listed and determine if any of them need to be delimited. If any items do need to be delimited,

- 1. Click on the gray selection box next to the line(s) which need to be delimited **first**,
- 2. **Then** click on the **Delimit** icon **in the Application Toolbar.**

If none of the items need to be delimited, click on the **Next Record** icon  $\boxed{\triangle}$  to continue to the next infotype.

If the **Delimit Cost Distribution (0027)** infotype appears during this Action, **all** lines containing data in the record must be delimited! This will be accounting information from the old position, which will no longer be valid and needs to be delimited.

- 1. Click on the gray selection box next to **all** lines containing data **first**,
- 2. **Then** click on the **Delimit** icon **in the Application Toolbar.**

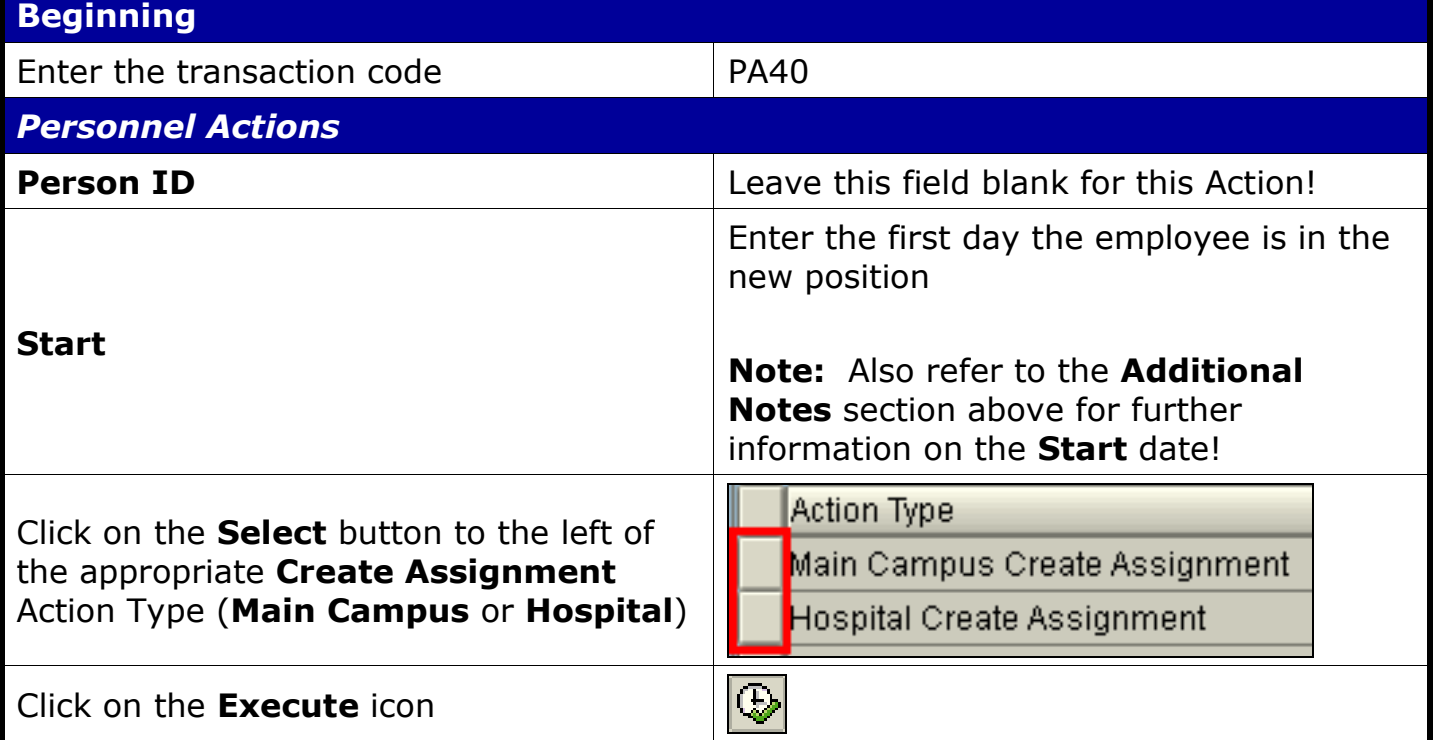

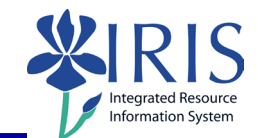

#### **Employee Recognition Window** ₹Employee Recognition Personnel Data Title 圕 Last Name Rogers Enter the employee's **Last Name** and **First Name** Ashley **First Name**, then click on the **Continue** icon Date of Birth SSN **Employees with Identical Data Window**  $\overline{\Xi}$  Employees with Identical Data. Employees with the same data exist Select the identical employee or choose 'New Employee' if you want to create a new employee Double-click on the employee's name Name Personnel assignment Positi 50128591 00006710 (Active) Scient Ashley M Rogers **New Work Relationship Window** Mew Work Relationship Employee is active Select the **Change of Organizational**  O New Personnel Assignment for Employee **Assignment** option, then click on the Change of Organizational Assignment **Continue** iconlχ

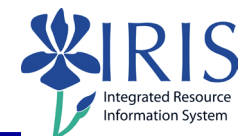

### *Copy Actions (0000)*

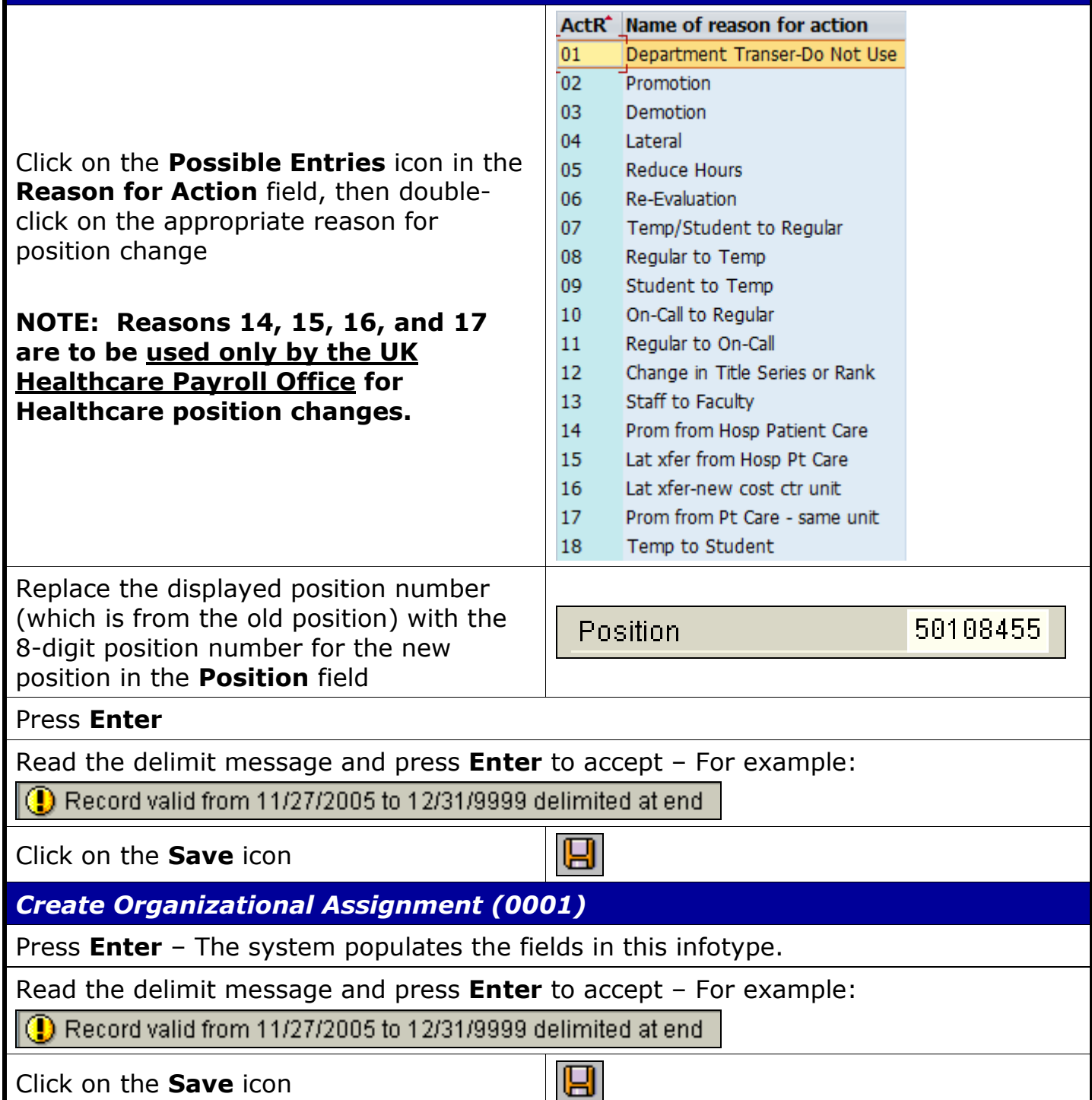

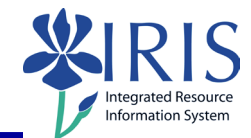

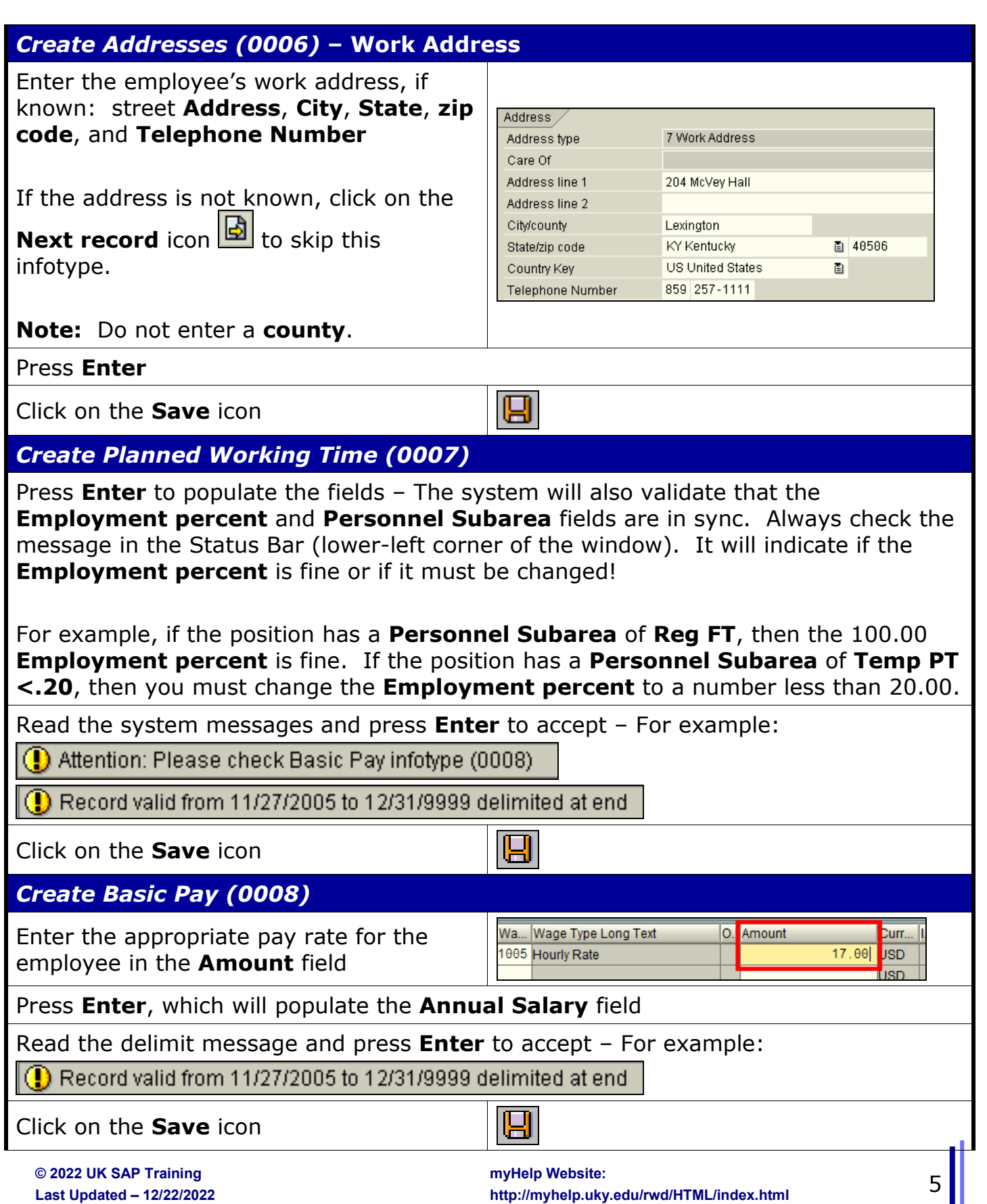

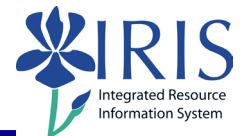

### *Delimit Recurring Payments/Deducts (0014)* **– (May or May Not Appear)**

If the **Delimit Recurring Payments/Deducts (0014)** infotype appears during this Action, review the items listed and determine if any of them need to be delimited. If any items do need to be delimited,

- 1. Click on the gray selection box next to the line(s) which need to be delimited **first**,
- 2. Then click on the Delimit icon **d** in the Application Toolbar.

If none of the items need to be delimited, click on the **Next Record** icon  $\boxed{3}$  to continue to the next infotype.

### *Delimit Cost Distribution (0027)* **– (May or May Not Appear)**

If the **Delimit Cost Distribution (0027)** infotype appears during this Action, **all** lines containing data in the record must be delimited! This will be accounting information from the old position, which will no longer be valid and needs to be delimited.

- 1. Click on the gray selection box next to **all** lines containing data **first**,
- 2. **Then** click on the **Delimit** icon **led** in the Application Toolbar.

### *Personnel Actions*

The system should now return you to the initial *Personnel Actions* window; the Action is completed. Now use transaction **ZHR\_PAR** to generate and print the required Payroll Authorization Record (PAR). Refer to the **ZHR\_PAR Generating a PAR** QRC on the IRIS myHelp web site for the complete instructions: [http://myhelp.uky.edu/rwd/HTML/HR/QRC\\_ZHR\\_PAR\\_Generating\\_a\\_PAR.pdf.](http://myhelp.uky.edu/rwd/HTML/HR/QRC_ZHR_PAR_Generating_a_PAR.pdf)